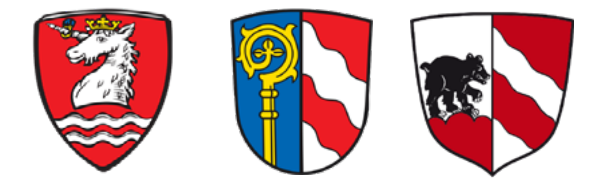

Unternehmensportal für die Ammersee-Region

# **Jetzt Unternehmen registrieren!** registrieren!Jetzt Unternehmen

# **WILLKOMMEN IM UNTERNEHMENSPORTAL FÜR DIE AMMERSEE-REGION**

# Unternehmensregistrierung schnell und einfach!

# **www.greifenberg-ammersee.de - www.schondorf-ammersee.de www.eching-ammersee.de – Ein Portal für die ganze Region!**

Die Ammensee-Region bietet bietet eine große Vielfalt an Unternehmen. Ob Handwerk, Handel oder Dienstleistungen – in der Region finden alle Branchen eine Heimat. Das neue Regionalportal vernetzt die Unternehmen der Region und stellt sie übersichtlich und kategorisiert dar. Für die Bürger:innen wird dadurch die Suche nach den richtigen Profis für die Anliegen wesentlich einfacher.

Mit einer Registrierung Ihres Untenehmens erhöhen Sie Ihre Sichtbarkeit und werden Teil des zentralen, digitalen Netzwerkes unserer Region am Ammersee. Wirken Sie aktiv mit am Prozess der digitalen Transformation und nutzen Sie das Regionalportal für die Suche nach Fachkräften und Ausbildungsplätzen.

Das Regionalportal bietet Ihrem Unternehmen zum Unternehmenseintrag auch attraktive, redaktionelle Darstellungsmöglichkeiten an. Schicken sie uns gerne einen Artikel und Bilder über Neuigkeiten aus Ihrem Betrieb oder platzieren Ihr Logo direkt auf der Landing-Page.

**Eine detaillierte Anleitung dazu finden Sie auf den folgenden Seiten.**

#### Gemeinde Greifenberg Hauptatraße 32 86926 Greifenberg

#### Kontakt

Telefon: 08192 256 E-Mail: gemeinde@greifenbergammersee.de

# **Sie können hier mit wenigen Klicks einen Unternehmenseintrag vornehmen. Folgen Sie dazu einfach den einzelnen Schritten unserer Anleitung.**

Klicken Sie für den Start des Registrierungsvorgangs bitte auf die Schaltfläche "Unternehmen registrieren".

Es öffnet sich ein Eingabe-Formular (unten abgebildet). Dieses füllen Sie bitte aus. Wählen Sie dazu zunächst eine Anrede aus und geben Namen und Vornamen ein.

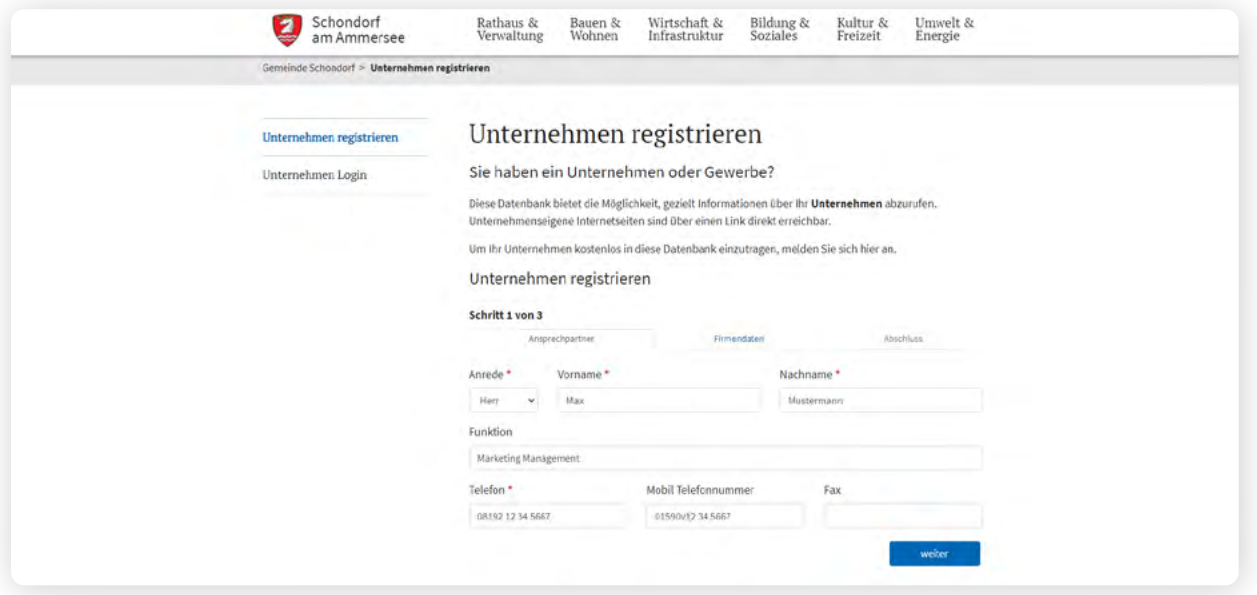

**Hinweis:** Grundsätzlich sind die mit einem roten Stern markierten Eingabefelder Pflichtfelder, die ausgefüllt werden müssen.

Klicken Sie nun auf "weiter" und Sie gelangen zum zweiten Teil des Formulars.

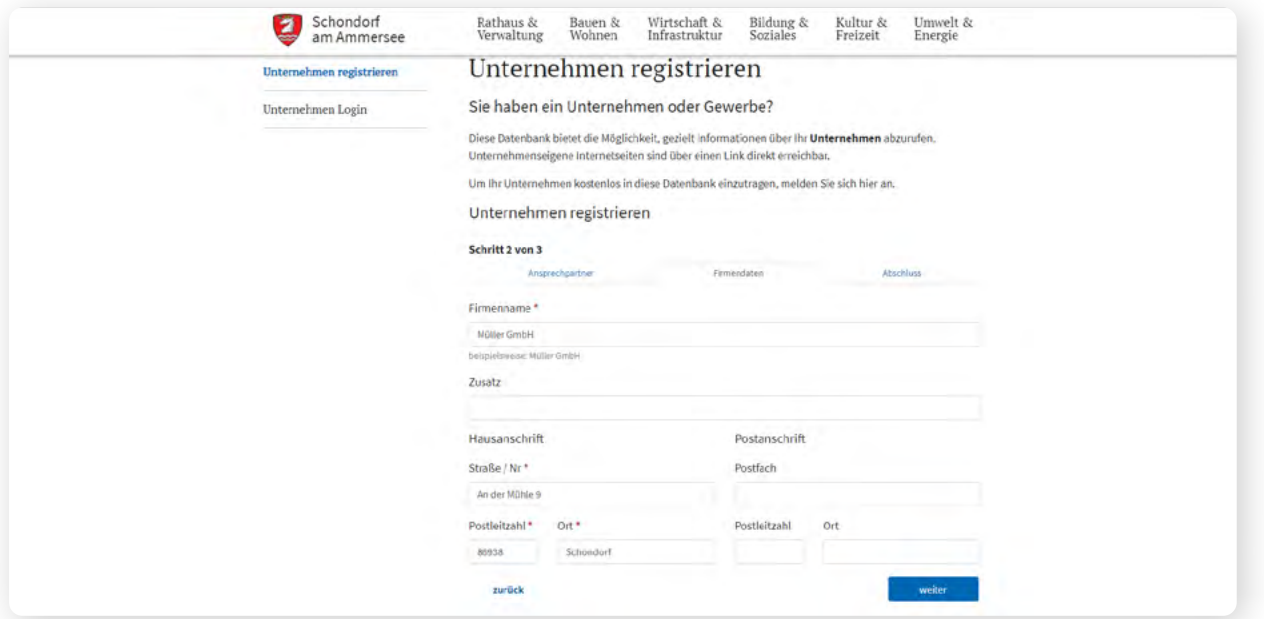

Hier geben Sie Ihre Firmendaten ein. In der Zeile "Zusatz" können Sie genauer spezifizieren, welches Handwerk oder welche Dienstleistung Sie anbieten. Sind alle Pflichtfelder ausgefüllt, klicken Sie auf "weiter", um zum Formularabschnitt 3 zu gelangen.

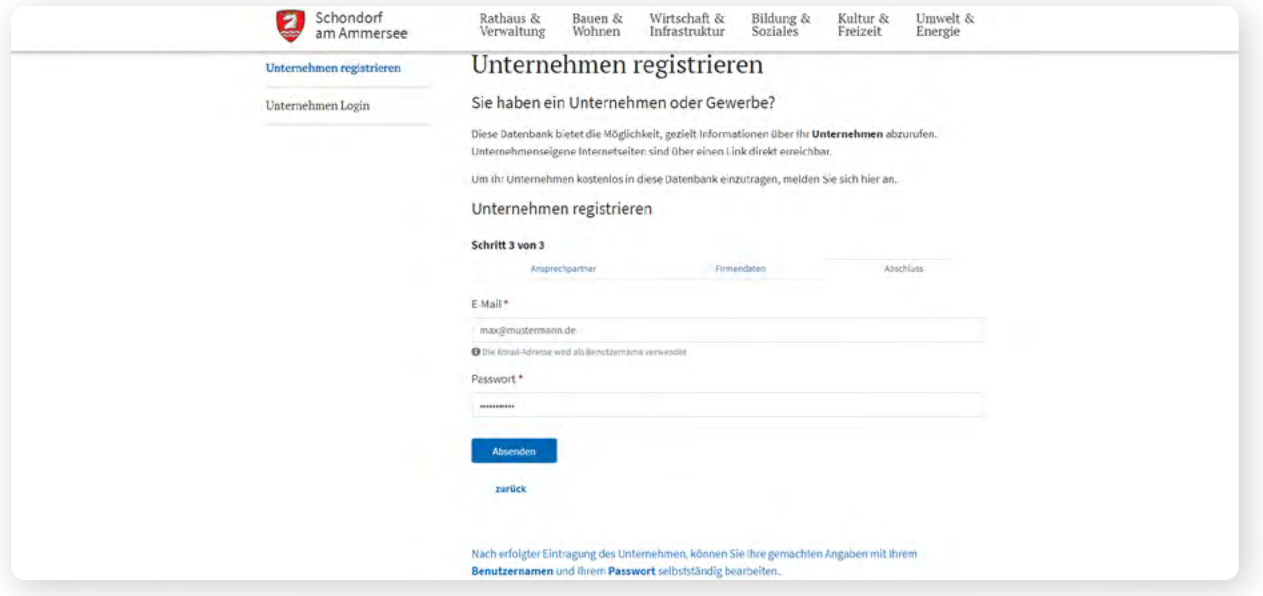

Hier geben Sie Ihre E-Mail-Adresse ein und legen ein Passwort fest.

**Wichtig:** Die hier hinterlegte E-Mail sowie Ihr Passwort sind künftig wichtig, um Ihren Beitrag jederzeit verändern oder bearbeiten zu können. Bitte speichern Sie sich diese Daten gut ab! Es gibt keine Mindestanforderungen für das Passwort.

Nachdem Sie Ihre E-Mail-Adresse und Passwort eingegeben haben, klicken Sie auf "absenden". Das System führt Sie automatisch wieder auf die erste Eingabeseite. Dort weist ein Textblock Sie darauf hin, dass Ihre Registrierung erfolgreich war.

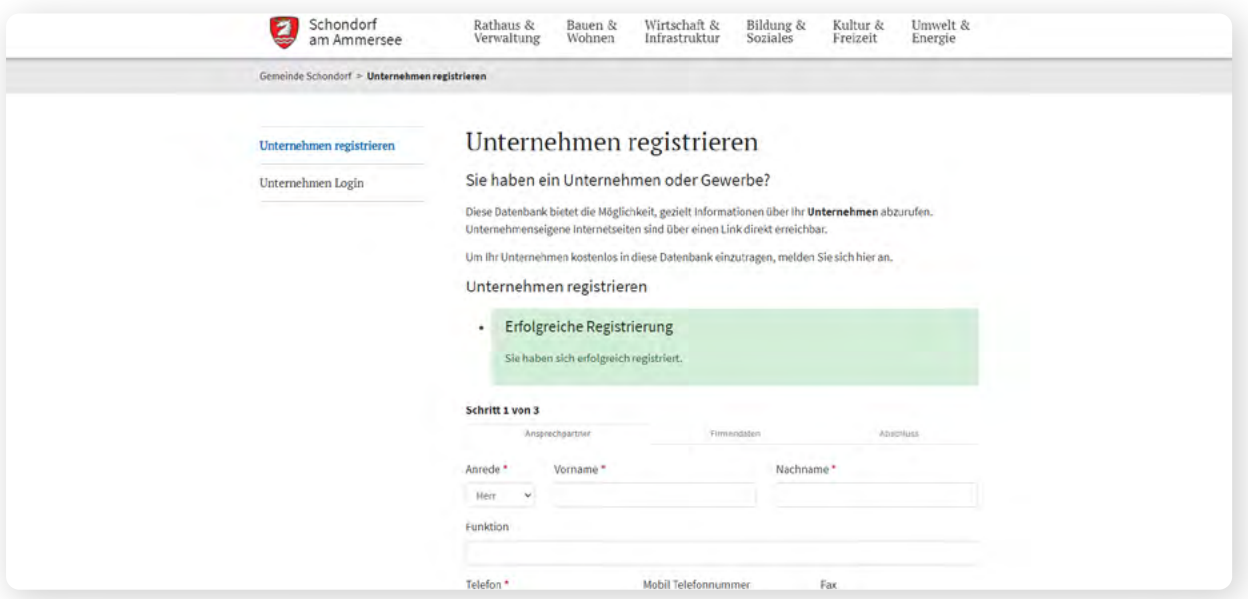

Direkt im Anschluss erhalten Sie folgende E-Mail an die angegebene E-Mail-Adresse:

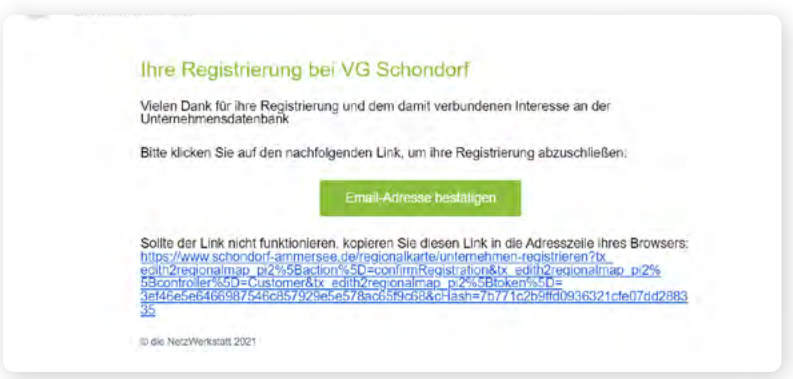

Klicken Sie nun auf die Schaltfläche "E-Mail-Adresse bestätigen". Ihr Browser öffnet nun folgende Seite:

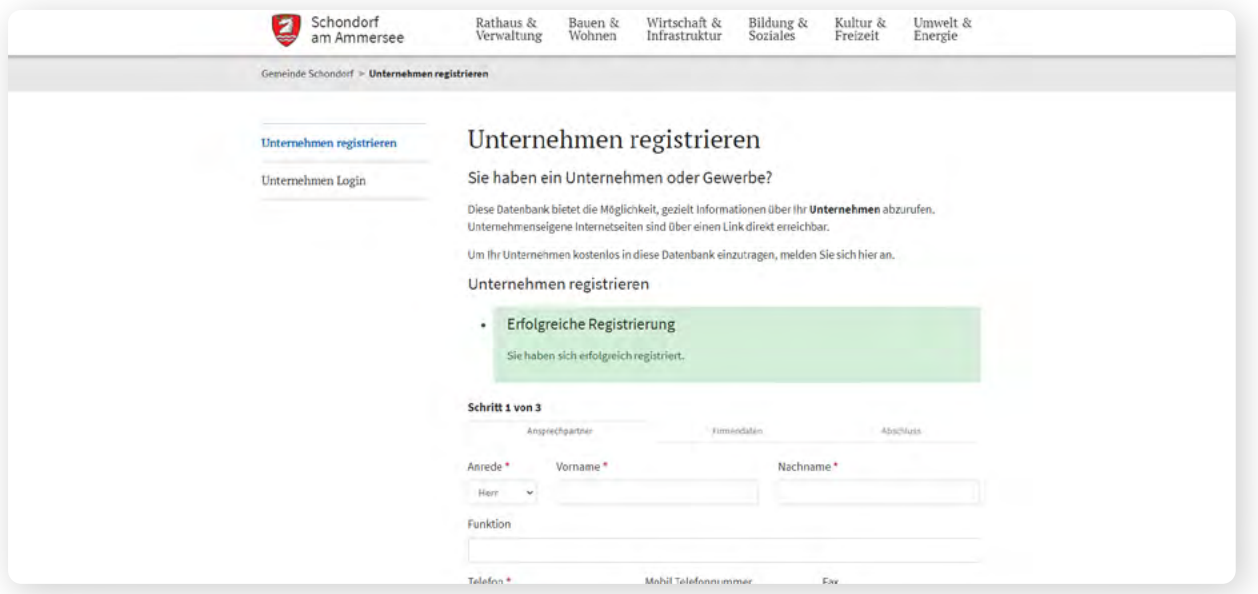

Klicken Sie nun auf die Schaltfläche "Unternehmen Login". Der Klick führt Sie zur Eingabemaske für das Portal:

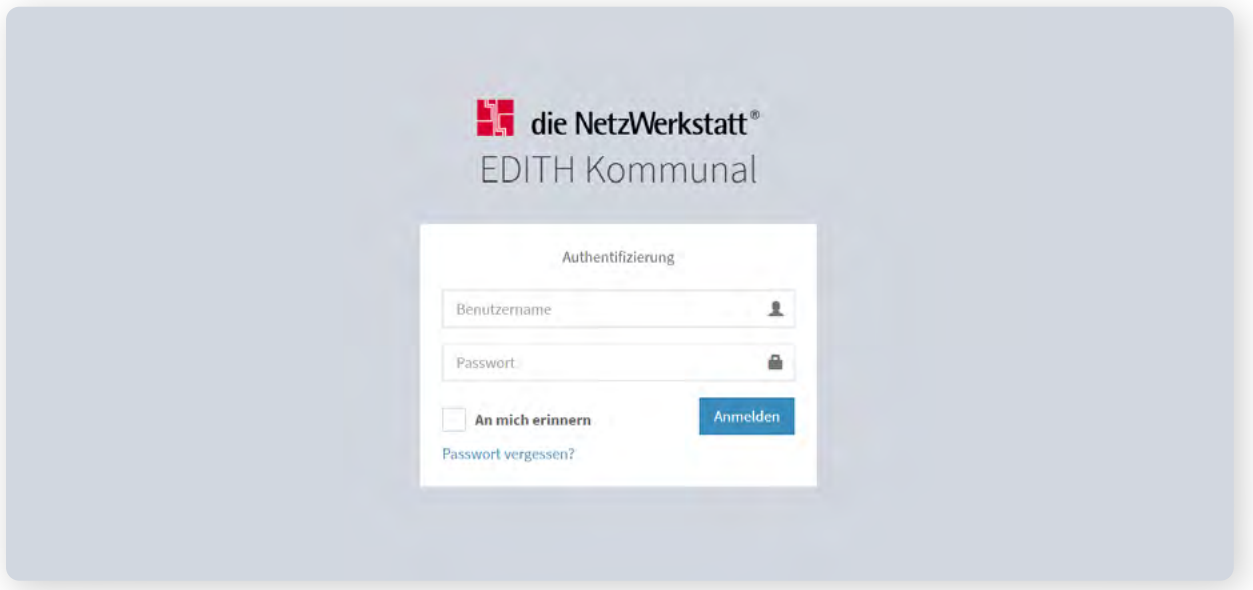

Geben Sie hier die hinterlegte E-Mail-Adresse als Benutzernamen ein und tippen Sie Ihr Passwort in die Zeile, klicken Sie dann auf "anmelden". Das System führt Sie auf die Administrationsseite, auf der Sie Ihren Eintrag pflegen und verwalten können.

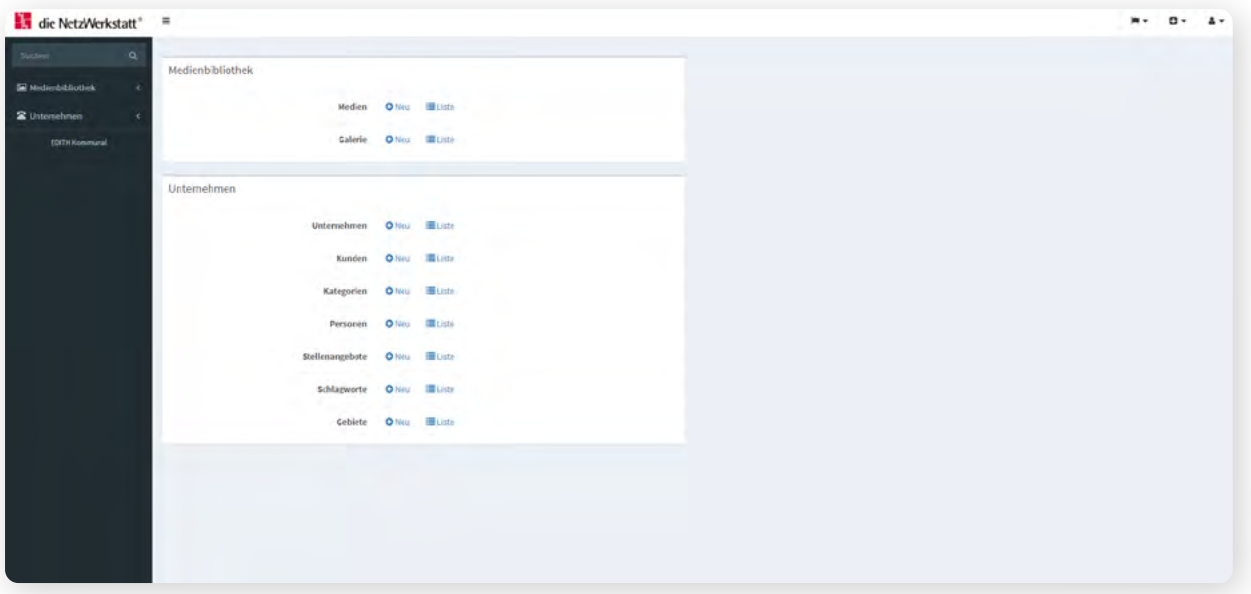

Nun können Sie Ihren eigentlichen Unternehmenseintrag vornehmen. Klicken Sie dazu auf die Schaltfläche "Unternehmen" Symbol "neu".

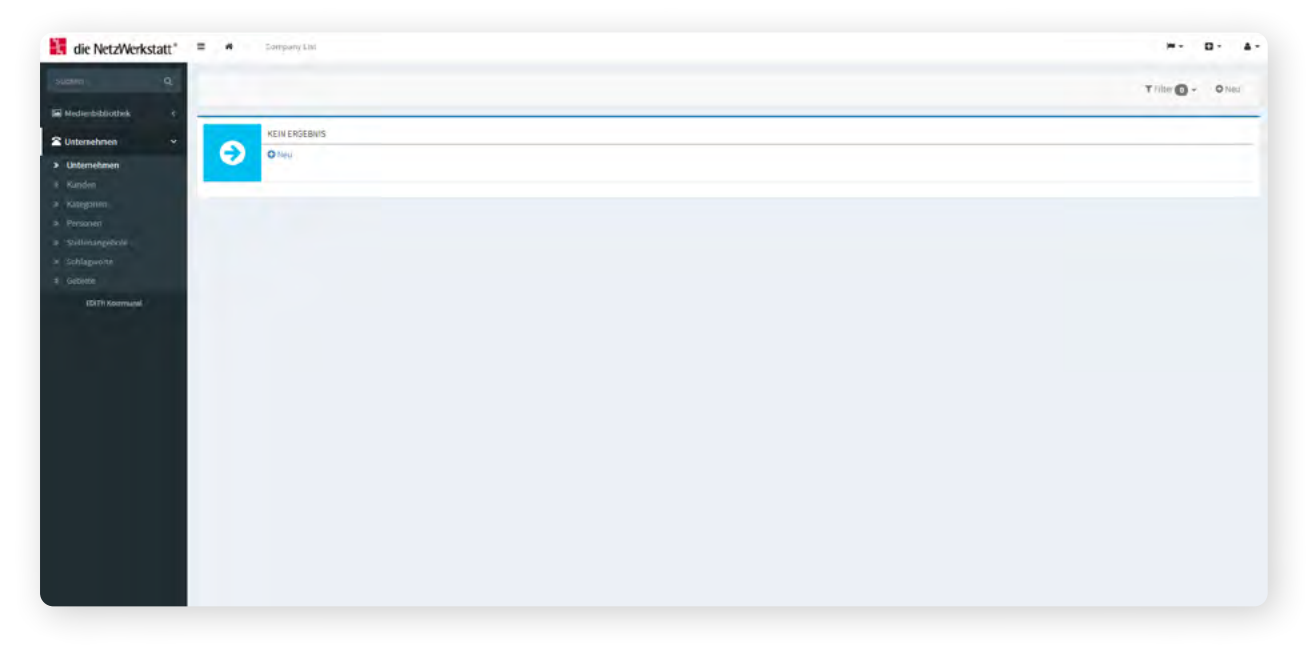

In diesem Schritt gelangen Sie zur Eingabemaske, in der Sie den Unternehmenseintrag gestalten können.

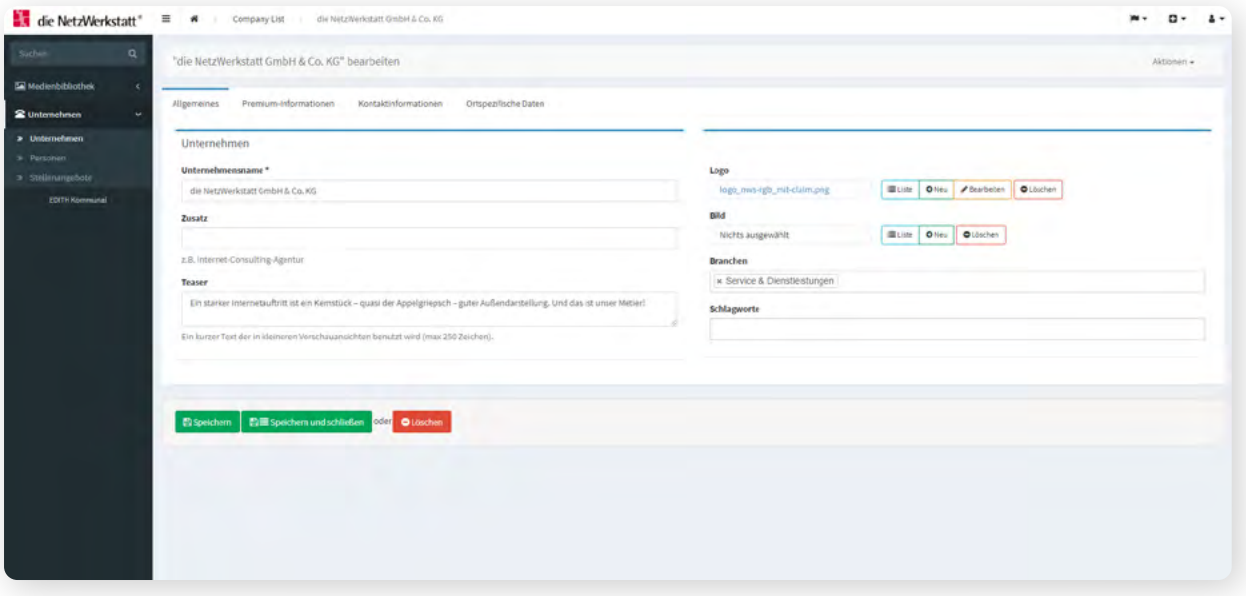

Geben Sie nun in der Eingabemaske den Namen Ihres Unternehmens und einen kurzen Text, der Ihr Unternehmen zusammenfassend beschreibt ein. Fügen Sie nun Ihr Firmenlogo hinzu, indem Sie über die Schaltfläche "neu" ein Bild aus Ihrem Dateienverzeichnis hochladen. Fügen Sie nun auf dieselbe Weise ein Bild Ihres Unternehmens hinzu.

**Hinweis:** Achten Sie darauf, nur Bilddateien der Typen gif, jpg oder png hochzuladen. Zudem kann nur ein einzelnes Logo hochgeladen werden.

Beim Klick auf die Eingabezeile "Branchen" werden Ihnen Branchen vorgeschlagen, aus denen Sie die auswählen, die zu Ihrem Unternehmen passen. In der Eingabezeile "Schlagworte" können Sie Stichwörter eintragen, die in der Suche nach Ihrem Unternehmen berücksichtigt werden. Speichern Sie Ihren bisherigen Eintrag mit der Schaltfläche "Hinzufügen".

Sie gelangen nun in die Eingabemaske "Kontaktinformationen".

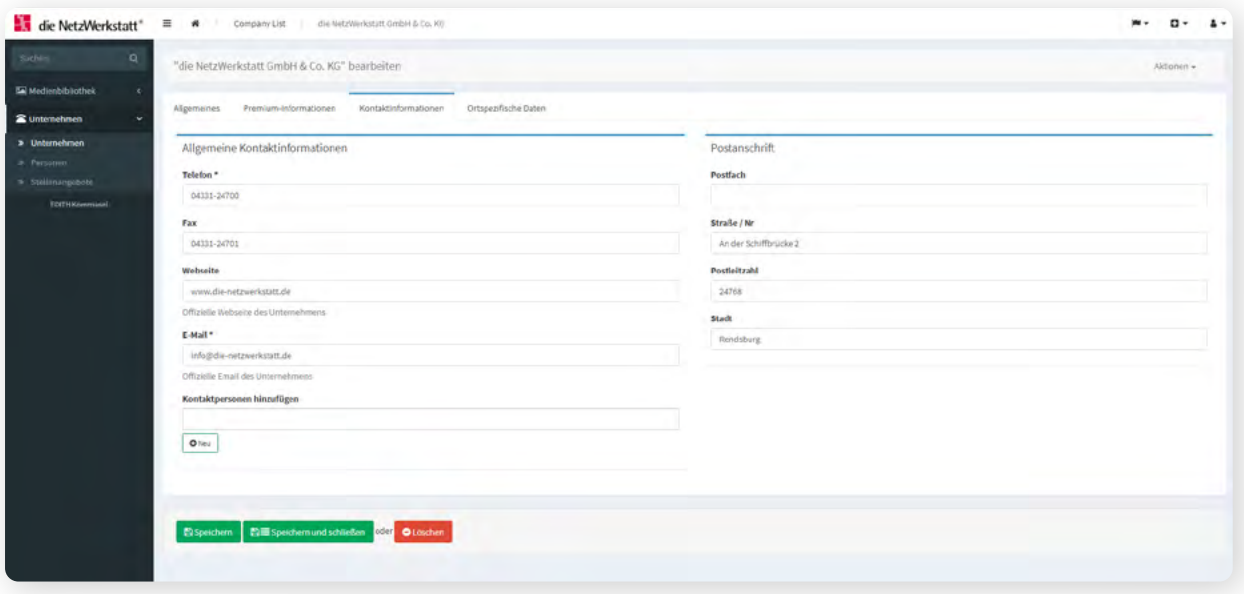

Nehmen Sie hier die für Sie relevanten Eintragungen vor und speichern Sie durch Klick auf die Schaltfläche "Hinzufügen".

Sie gelangen nun automatisch in die Eingabemaske "Ortsspezifische Daten".

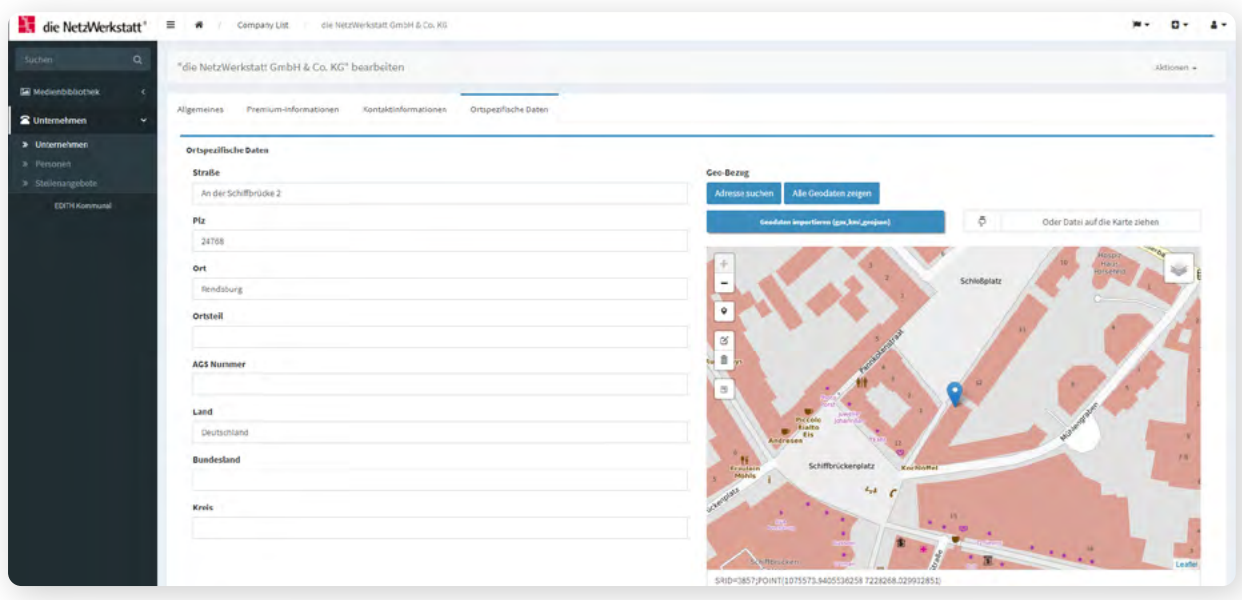

Fügen Sie nun die vollständigen Adressinformationen ein und klicken Sie oberhalb der Kartendarstellung auf die Schaltfläche "Adresse suchen". Ihr Geo-Eintrag wird dann in die Karte übertragen.

Drücken Sie als letzten Schritt die Schaltfläche "Speichern". Ihr Unternehmenseintrag wird dann gespeichert und nach der Prüfung durch den Administrator freigeschaltet.

Sie können sich nach der Freischaltung immer wieder am Administrations-Backend anmelden, um Änderungen vorzunehmen oder weitere Firmeneinträge zu platzieren.

### **Willkommen im Unternehmensportal Greifenberg!**

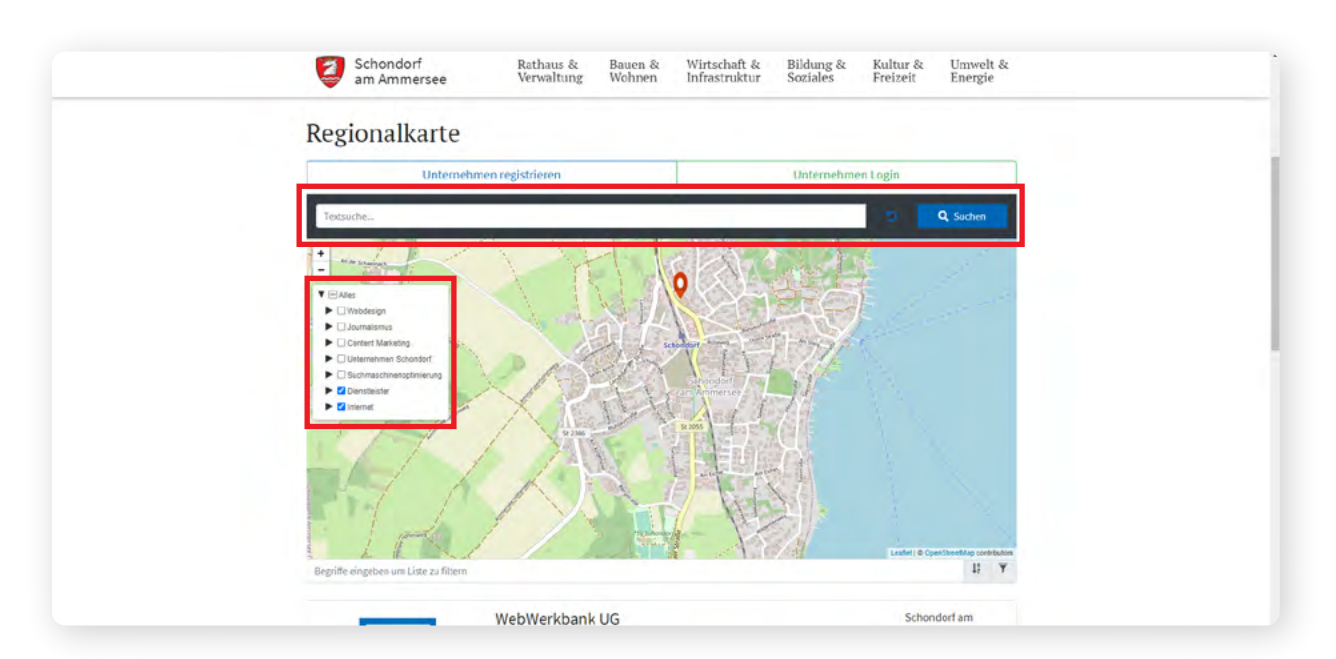

Am Ende der Registrierung können Sie im Portal den Eintrag Ihres Unternehmens aufrufen. Um nun Ihren Unternehmenseintrag auf der Karte wieder zu finden, können Sie mithilfe der Kategorien (links) die Ergebnisse Filtern oder benutzen die Textsuche (oben).

Die Kategorien lassen sich mithilfe der Pfeile ein- und ausklappen. Zudem können sie mithilfe des blauen Häkchens ein- oder augeblendet werden.

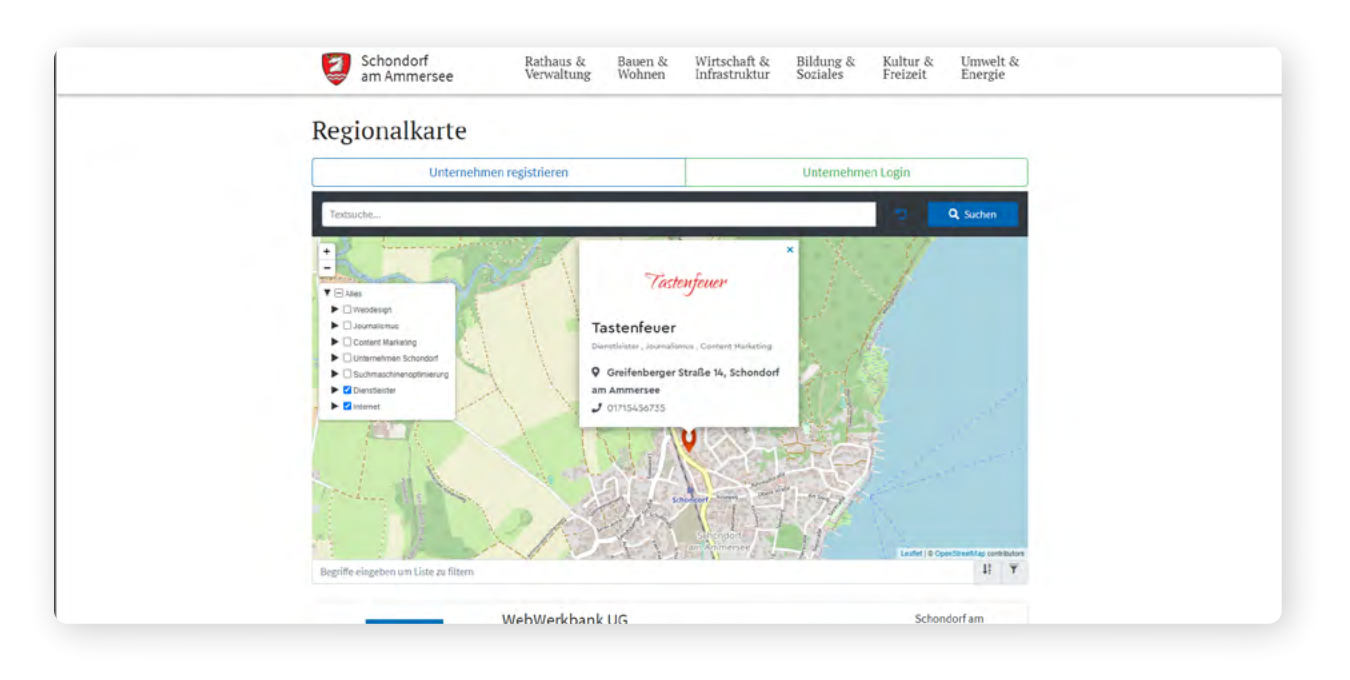

Ihr Unternehmenseintrag sieht nun in etwa aus wie hier abgebildet. Bei Premium-Einträgen öffnet sich ein großes Fenster, in dem auch Ihr Infotext und genauere Infos abgebildet sind.

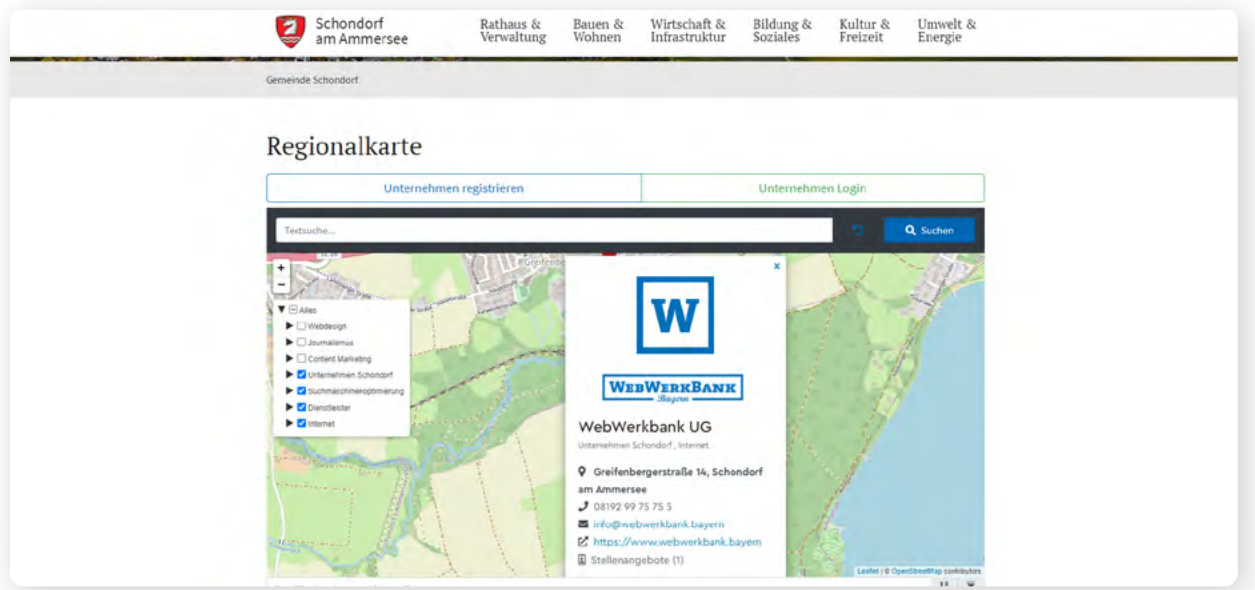

Hier ein Beispiel für einen Premium-Eintrag.

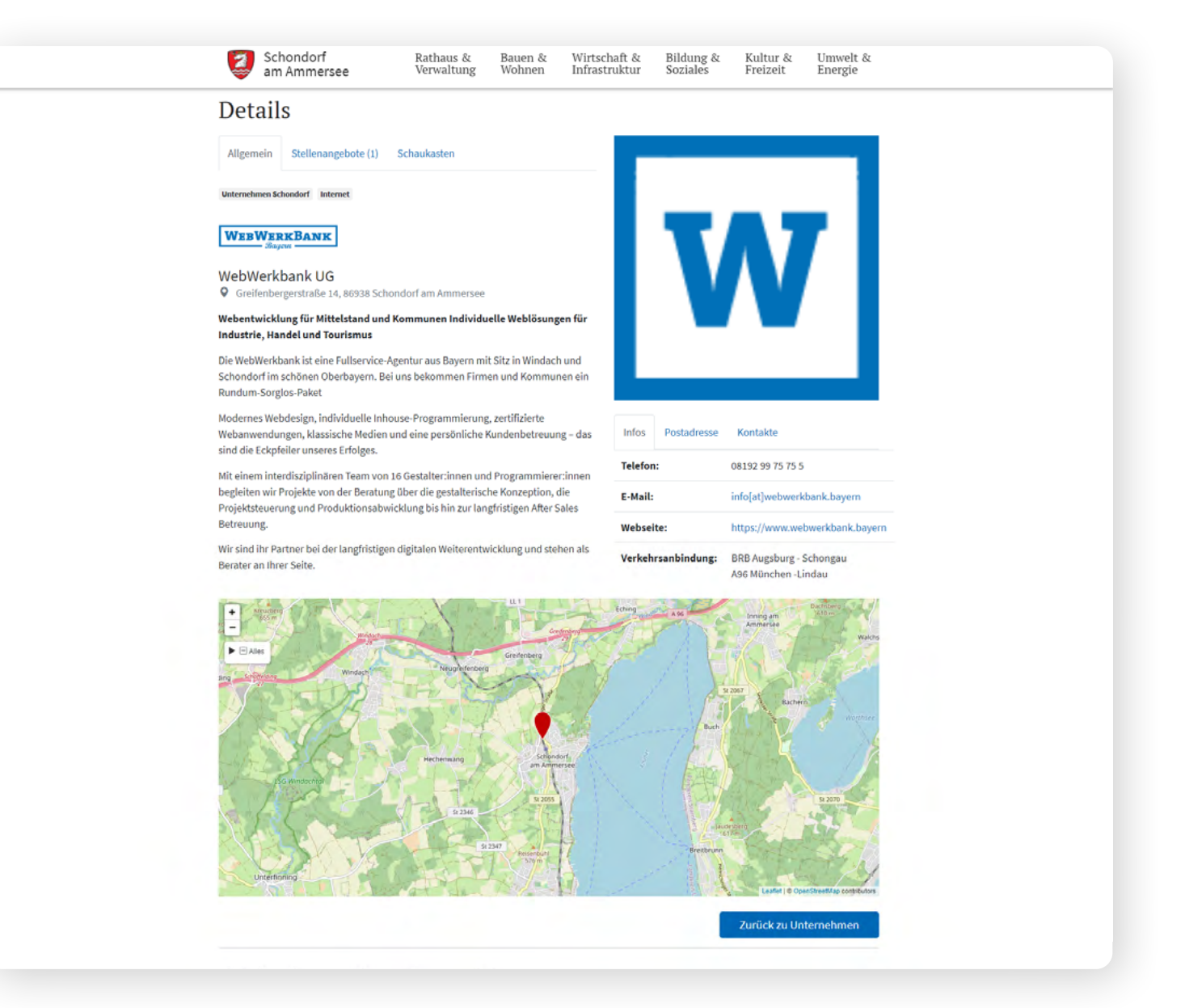

Die Detailseite Ihres Unternehmens sollte nun in etwa so aussehen wie hier abgebildet. Ihren Unternehmenseintrag können Sie nach der redaktionellen Freischaltung auf der Umgebungskarte finden.

### Diese finden sie hier:

https://www.greifenberg-ammersee.de/Unternehmensregister/